## Nota importante

NOTA: LEGGERE E RISPETTARE LE ISTRUZIONI DI QUESTA LETTERA PRIMA DI UTILIZZARE IL QIAstat-Dx SARS-CoV-2/Flu A/B/RSV PANEL.

QIAstat-Dx SARS-CoV-2/Flu A/B/RSV Panel File di definizione esame (Assay Definition File, ADF) Aggiornamento alla versione 1.1

Stimato cliente,

QIAGEN si impegna a soddisfare le esigenze dei nostri clienti e noi ci sforziamo costantemente per fornire il meglio nei nostri prodotti e servizi. Per questo, desideriamo informarvi che è disponibile un aggiornamento per il file di definizione esame (Assay Definition File, ADF) per il QIAstat-Dx SARS-CoV-2/Flu A/B/RSV Panel (n. cat. 691216).

Questo nuovo file di definizione esame (Assay Definition File, ADF) abilita un nuovo protocollo dei fluidi per potenziare l'affidabilità dei test e ridurre il numero di falsi negativi nei controlli interni. Questo nuovo file di definizione esame (Assay Definition File, ADF) permette inoltre di eseguire l'esame ad altitudini maggiori, fino a 3100 m sul livello del mare. Si richiede ai clienti di installare questo nuovo ADF nel loro sistema, prima di utilizzare il QIAstat-Dx SARS-CoV-2/Flu A/B/RSV Panel. L'aggiornamento dell'ADF non richiede più di 1 minuto.

Per poter utilizzare il nuovo ADF, è necessario importare la versione 1.1 del QIAstat-Dx SARS-CoV-2/Flu A/B/RSVADF nel proprio QIAstat-Dx Analyzer 1.0. L'ADF del QIAstat-Dx SARS-CoV-2/Flu A/B/RSV Panel è compatibile con il QIAstat-Dx Analyzer 1.0 che esegue la versione software 1.3 e le versioni successive.

Procedura di aggiornamento dell'ADF alla versione 1.1 per QIAstat-Dx SARS-CoV-2/Flu A/B/RSV Panel

- L'aggiornamento dell'ADF versione 1.1 del QIAstat-Dx SARS-CoV-2/Flu A/B/RSV Panel può essere eseguito direttamente dai clienti. Se si riscontrano problemi durante l'aggiornamento, contattare i servizi tecnici QIAGEN alla pagina support.qiagen.com
- Per aggiornare l'ADF del QIAstat-Dx SARS-CoV-2/Flu A/B/RSV Panel alla versione 1.1 e importare la versione aggiornata dell'esame nel QIAstat-Dx Analyzer 1.0, eseguire la procedura seguente:

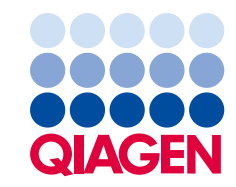

- 1. Richiedere il file ADF al proprio rappresentante commerciale QIAGEN oppure andare alla pagina [https://www.qiagen.com/shop/automated-solutions/pcr](https://www.qiagen.com/shop/automated-solutions/pcr-instruments/qiastatdx/)[instruments/qiastat-dx/](https://www.qiagen.com/shop/automated-solutions/pcr-instruments/qiastatdx/)
- 2. Nella scheda Resources (Risorse), fare clic su Protocol Files (File di protocollo) e scaricare l'ADF versione 1.1 per QIAstat-Dx SARS-CoV-2/Flu A/B/RSV Panel. Salvare e decomprimere il pacchetto. Copiare il file \*.asy nella cartella principale dei dispositivo di archiviazione USB (direttamente sulla chiavetta USB, non in una cartella).
- 3. Inserire il dispositivo di archiviazione USB contenente l'ADF corrispondente nella porta USB del QIAstat-Dx Analyzer 1.0.
- 4. Premere il pulsante **Options** (Opzioni) e poi il pulsante Assay Management (Gestione esame). La schermata Assay Management (Gestione esame) appare nell'area contenuti del display.
- 5. Premere l'icona Import (Importa) in basso a sinistra sullo schermo.
- 6. Selezionare il file ADF da importare dal dispositivo di archiviazione USB.
- 7. Verrà visualizzata una finestra di dialogo e sarà necessario confermare il caricamento dei file.
- 8. Potrebbe apparire una finestra di dialogo che chiede di sovrascrivere la versione corrente con una nuova. Premere Yes (Sì) per confermare.
- 9. Selezionare Assay Active (Esame attivo) per consentire all'esame di diventare attivo.
- 10.Assegnare l'esame attivo all'utente premendo il pulsante Options (Opzioni) e poi il pulsante User Management (Gestione utenti).

Selezionare l'utente a cui deve essere consentito eseguire l'esame.

Selezionare Assign Assays (Assegna esami) da User Options (Opzioni utente).

Abilitare l'esame e premere il pulsante Save (Salva).

Per ulteriori informazioni, consultare le istruzioni del manuale d'uso per lo specifico esame (QIAstat-Dx SARS-CoV-2/Flu A/B/RSV Panel).

Per qualsiasi ulteriore domanda in merito agli argomenti precedenti, non esitate a contattarci tramite il vostro rappresentante QIAGEN.

Cordiali saluti,

il Team QIAGEN www.qiagen.com

Marchi commerciali: QIAGEN®, Sample to Insight®, QIAstat-Dx® (gruppo QIAGEN). I marchi commerciali, di fabbrica e via dicendo utilizzati in questo documento, anche se non indicati in modo specifico come tali, devono essere considerati come protetti dalla legge. 1127046 HB-3024-001 01/2022 © 2022 QIAGEN, tutti i diritti riservati.